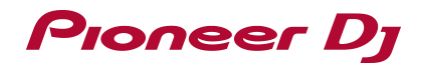

# Serato DJ Pro Install Guide

## Pioneer Dj

## **Installing Serato DJ Pro**

#### **◆Installing(Windows)**

Do not connect this unit and the computer during the period from the start to completion of installation.

・Log into your computer as administrator before starting the installation.

・If any other programs are running on the computer, quit them.

- **1 Access the Serato site.** <http://serato.com/>
- **2 Click the [Serato DJ Pro] icon of [DJ PRODUCTS].**

The Serato DJ Pro download page appears.

- ・The download page is subject to change without notice.
- **3 Click the [Download SERATO DJ Pro] icon.**
- **4 Create an account on "Serato.com".**
	- ・If you have already registered a user account on "Serato.com", proceed to step 6.
	- ・If you have not completed registering your user account, do so following the procedure below.

-Following the instructions on the screen, input your e-mail address and the password you want to set, then select the region in which you live.

-If you check [**E-mail me Serato newsletters**], newsletters providing the latest information on Serato products will be sent from Serato.

-Once user account registration is completed, you will receive an e-mail at the e-mail address you have input. Check the contents on the e-mail sent from "Serato.com".

・Be careful not to forget the e-mail address and password specified when you performed user registration. They will be required for updating the software.

・The personal information input when registering a new user account may be collected, processed and used based on the privacy policy on the Serato website.

#### **5 Click the link in the e-mail message sent from "Serato.com".**

The Serato DJ Pro download page opens. Proceed to step 7.

#### **6 Log in.**

Input the e-mail address and password you have registered to log in to "Serato.com".

#### **7 Check for the model to be used and then click the [Continue] icon and save the file.**

**8 Click the [Download Serato DJ Pro] icon.**

Unzip the downloaded file, then double-click the unzipped file to launch the installer.

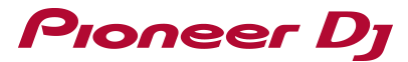

#### **9 Read the terms of the license agreement carefully, and if you agree, select [I agree to the license terms and conditions], then click [Install].**

・If you do not agree to the contents of the license agreement, click [Close] to cancel installation.

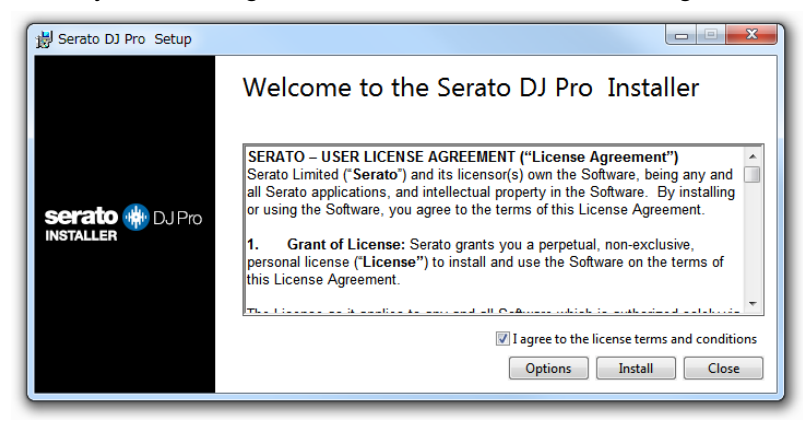

The message of successful installation appears once installation is completed.

**10 Click [Close] to quite the Serato DJ Pro installer.**

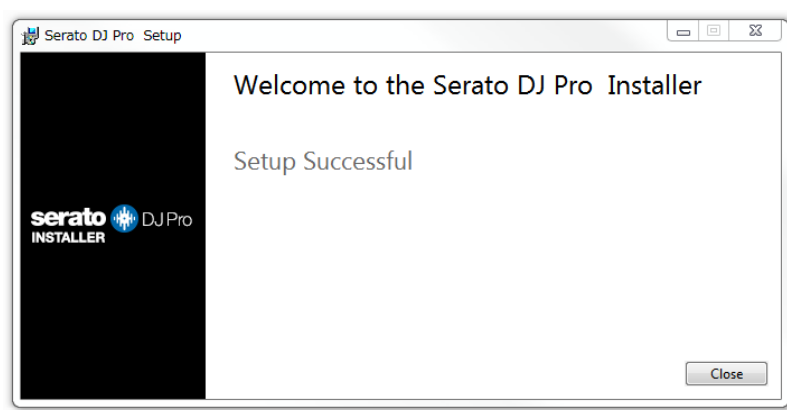

The installation is now complete.

# Pioneer Dj

#### **◆Installing (Mac)**

Do not connect this unit and the computer during the period from the start to completion of installation.

・If any other programs are running on the computer, quit them.

- **1 Access the Serato site.** <http://serato.com/>
- **2 Click the [Serato DJ Pro] icon of [DJ PRODUCTS].**

The Serato DJ Pro download page appears.

・The download page is subject to change without notice.

#### **3 Click the [Download SERATO DJ Pro] icon.**

#### **4 Create an account on "Serato.com".**

・If you have already registered a user account on "Serato.com", proceed to step 6.

・If you have not completed registering your user account, do so following the procedure below.

-Following the instructions on the screen, input your e-mail address and the password you want to set, then select the region in which you live.

-If you check [**E-mail me Serato newsletters**], newsletters providing the latest information on Serato products will be sent from Serato.

-Once user account registration is completed, you will receive an e-mail at the e-mail address you have input. Check the contents on the e-mail sent from "Serato.com".

・Be careful not to forget the e-mail address and password specified when you performed user registration. They will be required for updating the software.

・The personal information input when registering a new user account may be collected, processed and used based on the privacy policy on the Serato website.

#### **5 Click the link in the e-mail message sent from "Serato.com".**

The Serato DJ Pro download page opens. Proceed to step 7.

#### **6 Log in.**

Input the e-mail address and password you have registered to log in to "Serato.com".

#### **7 Check for the model to be used and then click the [Continue] icon and save the file.**

#### **8 Click the [Download Serato DJ Pro] icon.**

Unzip the downloaded file, then double-click the unzipped file to launch the installer.

**9 Click [Continue].**

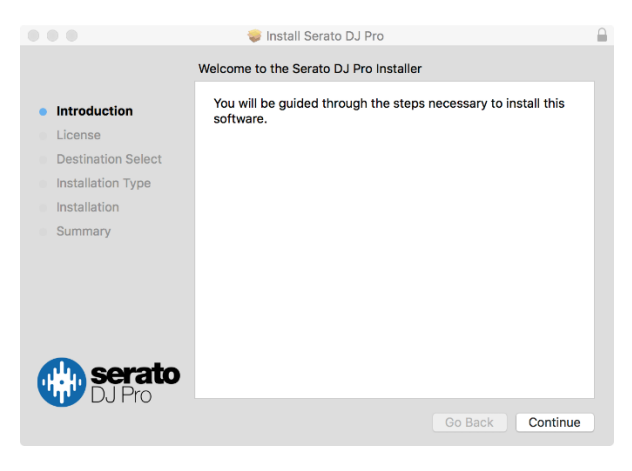

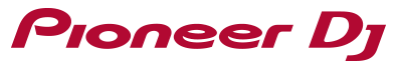

- **10 Read the terms of the license agreement carefully, and then click [Continue].**
- **11 If you agree to the contents of the usage agreement, click [Agree].**

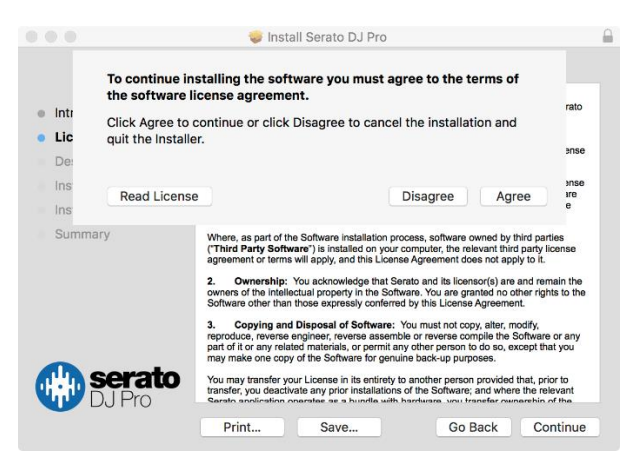

If not, click [**Disagree**] to cancel installation.

- **12 Follow the instructions on the screen to install.**
- **13 Click [Close] to quit the Serato DJ Pro installer.**

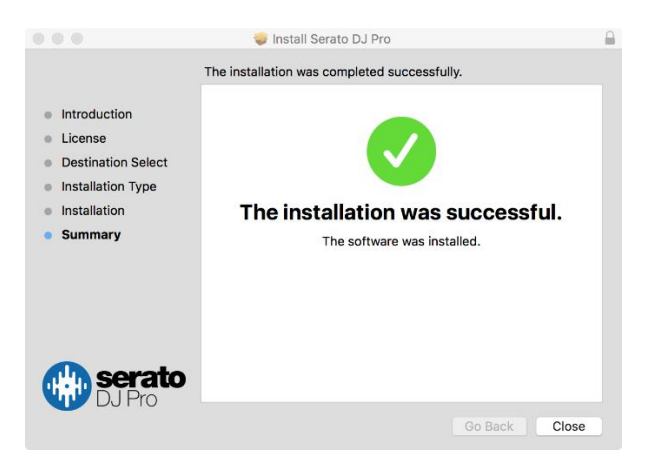

The installation is now complete.

### **About trade marks and registered trademarks**

- ・"Pioneer DJ" is a trademark of PIONEER CORPORATION, and is used under license.
- ・Windows is a registered trademark of Microsoft Corporation in the United States and other countries.
- ・Mac and OS X are trademarks of Apple Inc., registered in the U.S. and other countries.
- ・Serato DJ Pro is registered trademarks of Serato Limited.

© 2018 Pioneer DJ Corporation. All rights reserved.

#### **PIONEER DJ CORPORATION**

6F, Yokohama i-Mark Place, 4-4-5 Minatomirai, Nishi-ku, Yokohama, Kanagawa 220-0012 Japan